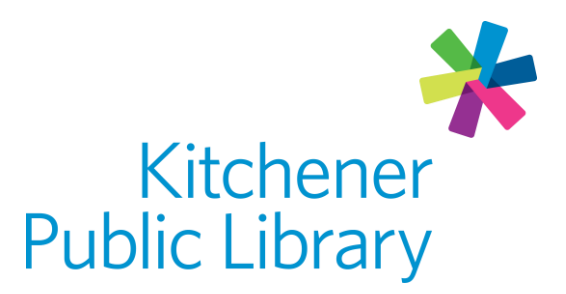

Friday, April 26, 2024

# Download Library using Kobo e-readers download *ibrary*

# What is Download Library?

[Download Library](https://downloadlibrary.overdrive.com/) is a service by Overdrive that allows users to borrow library ebooks, e-audiobooks, and e-magazines using multiple devices. The great news is that there are no late fees with e-content!

# Accessing Download Library on a Kobo

Check that you have a compatible e-reader on the [OverDrive help article.](https://help.overdrive.com/en-us/9990.html) Kindle ereaders are not compatible with Kitchener Public Library.

## General login

- Tap More on the bottom right corner
- Tap Settings
- Tap OverDrive
- Tap Get Started and then Sign in to OverDrive

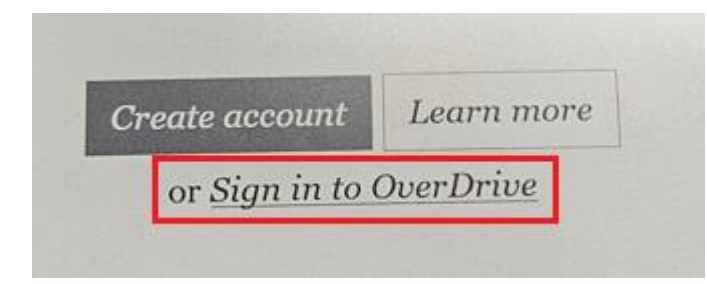

- Under Find a public library, choose any Kitchener Public Library location
- Use the QR code to sign in using your mobile device browser or choose Sign in on this device
- Select Kitchener Public Library from the drop-down list and enter your library card number

Tel 519-743-0271 Fax 519-743-1261 TTY 1-877-614-4832 kpl.org 85 Queen Street North, Kitchener, Ontario N2H 2H1

# Using Download Library on a Kobo

### Browsing and borrowing

#### Browsing

• Tap Discover on the bottom menu to start browsing curated lists such as just added books and popular titles.

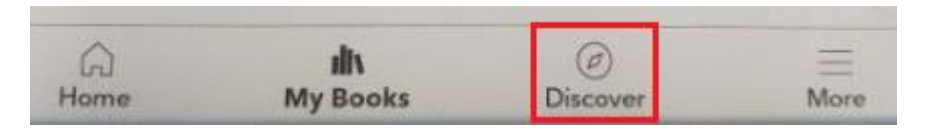

Make sure to select the OverDrive heading to see only library titles.

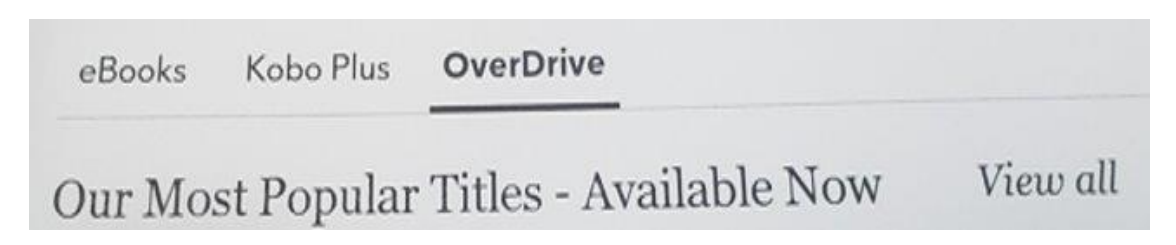

• It is easier to browser using the Libby app or Download Library on a web browser to use more filters to find the titles you're most interested in. Check out one of the other guides on how to do this.

#### **Searching**

 Tap the search icon represented by a magnifying glass in the top right corner of the screen to search by title, author or series.

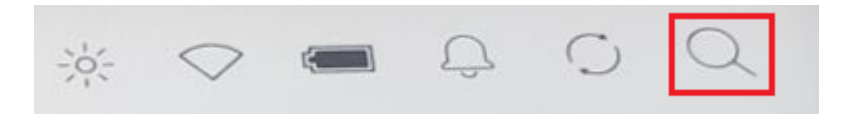

Change the search location to OverDrive to search the library's collection.

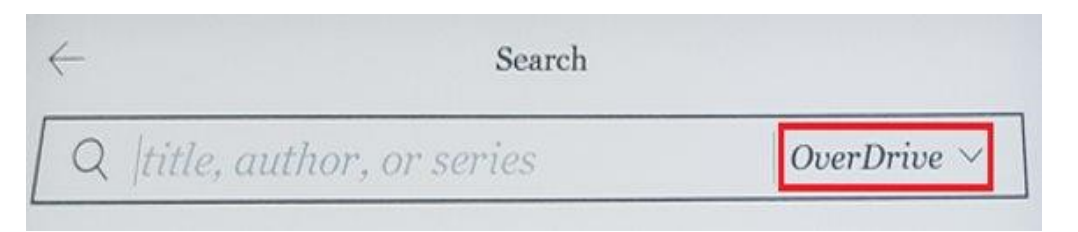

#### Borrowing

• When searching for a book you can choose to **borrow** or **place a hold** directly in the search results.

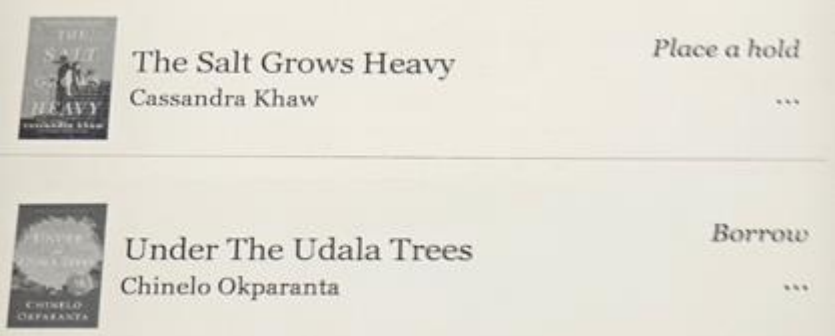

 When browsing or searching, you can tap on a book to learn more about it. From this page, tap the three dots under the title and author to borrow or place a hold with OverDrive.

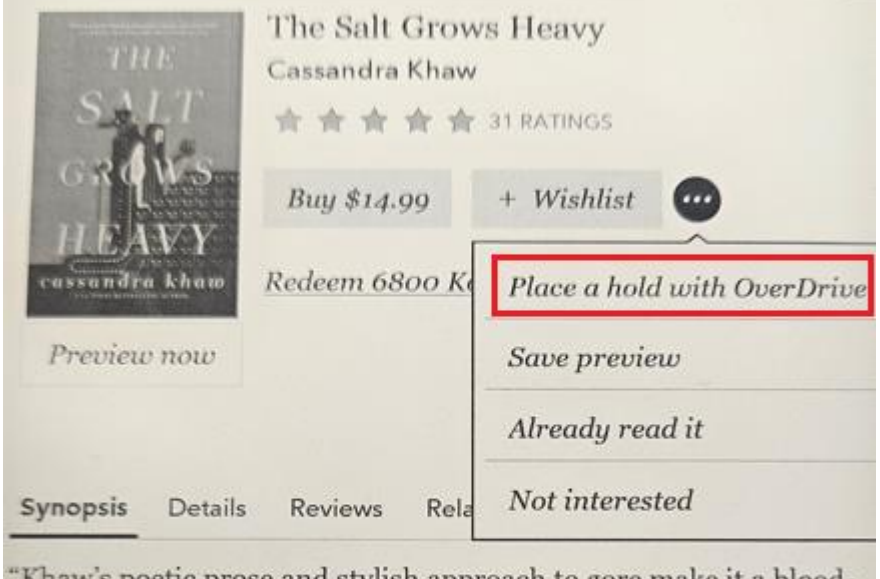

"Khaw's poetic prose and stylish approach to gore make it a bloodsoaked, unforgettable gem." - The New York Times

### My Books

Find books that you have borrowed under My Books. Books will automatically download.

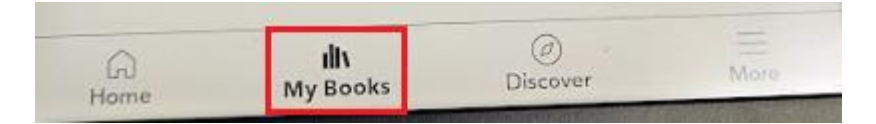

#### Returning and deleting books

Borrowed books will automatically be returned on their due date but the download will not be removed. If you see a book with "KOBO PREVIEW" next to it, this could be the reason.

If you are done reading early, you can return a book by clicking the three dots next to the book in My Books. Tap Return to return the library book.

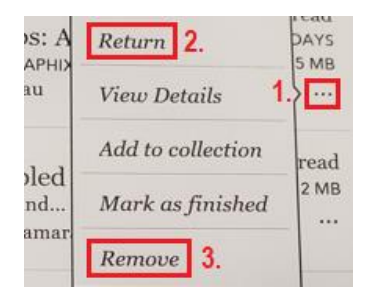

Returning the book will not delete it from the Kobo so you can tap the three dots one more time and choose Remove to delete the download and remove it from My **Books** 

If you need to restore a book you removed from My Books, you can restore it on Kobo.com. [Read the full Kobo help article for more details.](https://help.kobo.com/hc/en-us/articles/360017765873-Move-items-out-of-your-account-archive)

# Reading and listening

All Kobos can read e-books but models like the Kobo Sage can also listen to audiobooks using Bluetooth headphones or speakers. Check your devices compatibility.

No Kobo devices are compatible with Kitchener Public Library's e-magazine collection.

Once a book is downloaded on to the Kobo, it can be read or listened to without an internet connection.

Tap the book in My Books to start reading or listening

#### Navigating an e-book

- Tap on the right or left of the screen to move forward or backward in the book.
- Tap in the middle of the screen to show or hide the menu.
- Use the arrow in the top left corner to go Back to My Books.

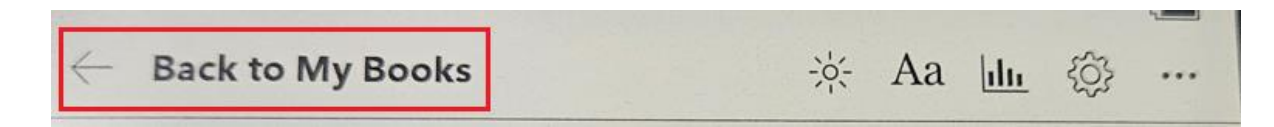

 Click and drag the table of contents at the bottom of the screen to jump to a specific section of the book.

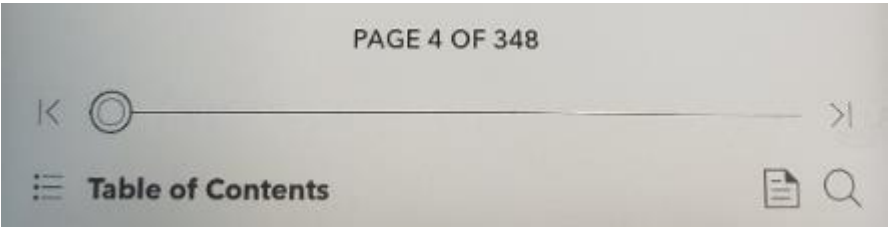

Adjust the brightness by tapping the sun icon in the top right corner.

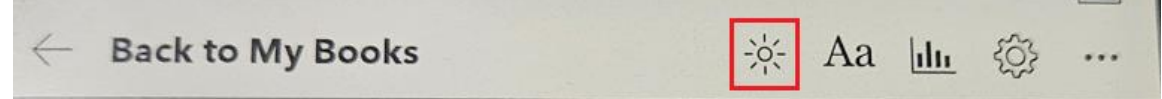

• Click the Aa icon in the top right corner to change the font size and type as well as line spacing, margins and justification settings.

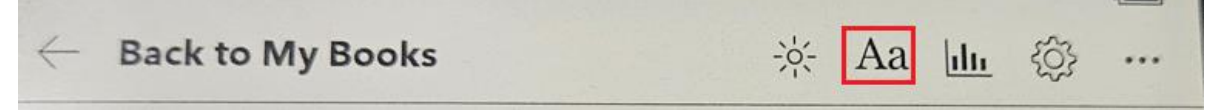

 Adjust your reading progress settings (such as pages left in the book vs in the chapter) by tapping the cog icon in the top right corner.

**Back to My Books** ※ Aa lili  $\leftarrow$ 

 View book details, bring up a dictionary or return the book under the three dots in the top right corner.

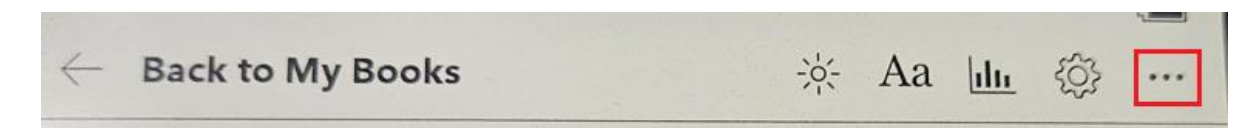

#### Navigating an e-audiobook

Make sure you have Bluetooth headphones or speaker connected first! If you see "No Bluetooth Connected" message at the bottom of the screen, tap that message to connect a device.

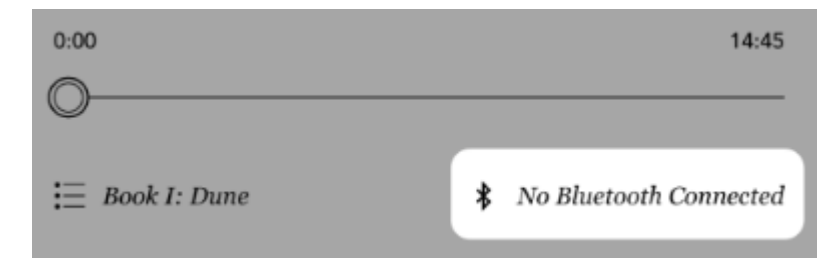

 Tap the triangle play button in the centre of the screen to listen to the eaudiobook.

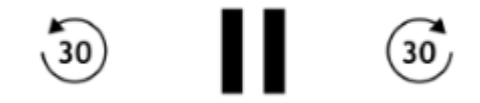

- Tap the two vertical lines pause button to pause the playback.
- Tap the button with a circular arrow pointing left with the number 30 in the centre to rewind 30 seconds of playback.
- Tap the button with a circular arrow pointing right with the number 30 in the centre to move forward 30 seconds in playback.
- Drag the circle icon left or right on the timeline to move to a specific section of the book.

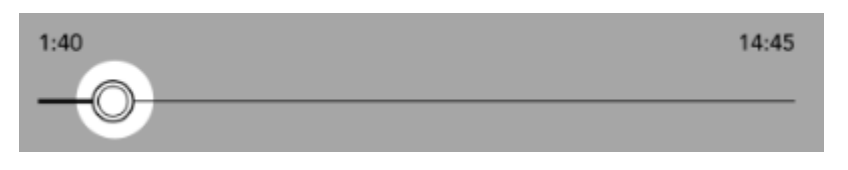

• Tap the Table of Contents button represented by a bulleted list icon to navigate to a chapter.

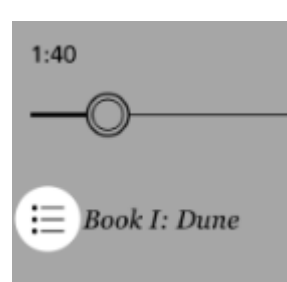

 Change the speed of the narration by tapping the 1x button near the top right of the screen. Playback range from 0.5 to 3 times the speed.

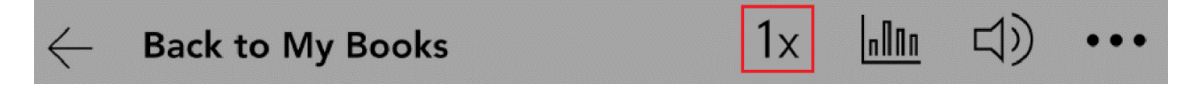

 Change the volume by tapping the volume button represented by a speaker icon and drag the circle left to decrease the volume or right to increase the volume.

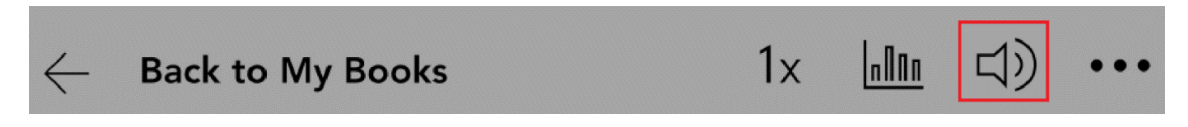

# Troubleshooting

### Book not syncing

This usually happens when the Kobo edition (ISBN) doesn't match the library edition. You can compare the edition on the [Kobo Canada store](https://www.kobo.com/ca/en) vs. the edition listed on [Download Library.](https://downloadlibrary.overdrive.com/) On Download Library this is found under the Details pane.

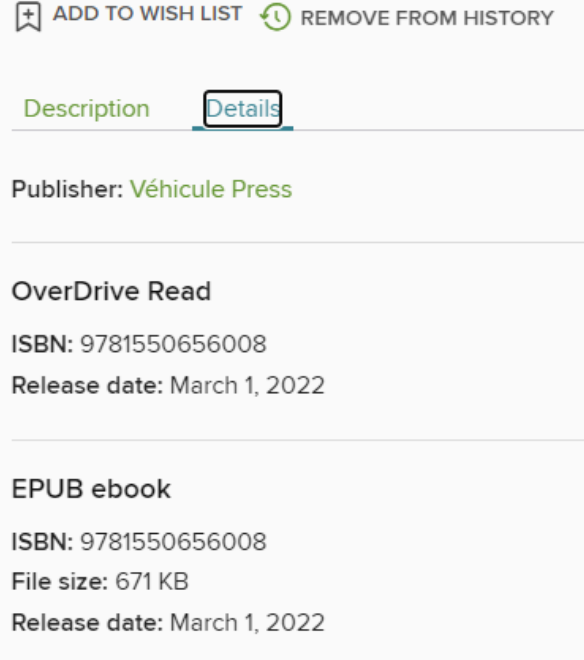

To read a book with this issue on Kobo, you must use [Adobe Digital](https://www.adobe.com/ca/solutions/ebook/digital-editions/download.html) Editions on a computer. It will work on the web browser or on Libby as an alternative.

#### Manually sync using Adobe Digital Editions

If you do not have a computer at home, you can use a library computer to try this troubleshooting process.

- 1. [Sign up for a free Adobe ID](https://helpx.adobe.com/ca/manage-account/using/create-update-adobe-id.html) if you do not already have one.
- 2. [Download](https://www.adobe.com/ca/solutions/ebook/digital-editions/download.html) and install Adobe Digital Editions (ADE) to your computer.
- 3. Authorize the computer with your Adobe ID. If the message does not pop up, follow these steps to Authorize with an Adobe ID.
	- a. Find Authorize Computer under the Help tab at the top. A window will pop up:

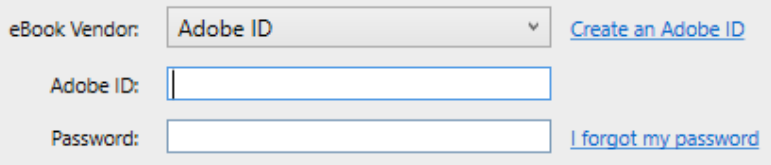

- b. In the drop-down menu next to eBook Vendor, select Adobe ID.
- c. In Adobe ID, enter the email address you use with your Adobe ID.
- d. In Password, enter your Adobe ID account password.
- 4. Go to **Download Library** and sign in with your library card.
- 5. Navigate to the **Loans** page by clicking on the icon of a stack of books.

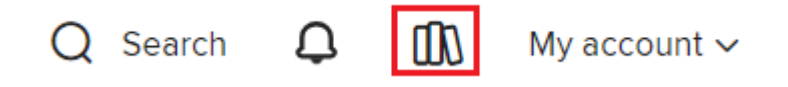

6. Click Download EPUB book button next to the problem title. A warning may come up letting you know that ADE is required. Press confirm.

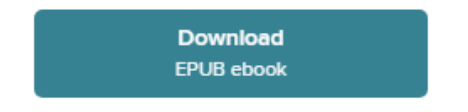

7. Open the book file or in ADE select File then Add to Library.

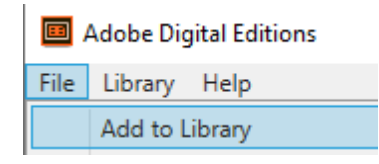

- 8. Use the Kobo's charger cable to connect it to the computer.
- 9. Select Connect on the Kobo's screen to allow the connection. The Kobo will show up on the computer screen in the Devices list on the left side of ADE.
- 10. Drag an e-book from the ADE Bookshelf to the Kobo. This should authorize it. If not, right click the Kobo and select Authorize.
- 11. When you are finished, safely eject the Kobo from the computer by right clicking the Kobo. On Windows, this can be found in File Explorer. On MacBooks, this can be found in Finder.

# Cannot borrow book directly on Kobo

Error message: "There seems to be a problem: Please try again. If the problem persists, please try using your library's website instead, and then sync your eReader."

This can happen when there is a problem or change with library card information.

Try signing out of OverDrive on the Kobo (under Settings) and signing back in. If this doesn't work, call Kitchener Public Library to verify your card information.

If the issue remains, you can still borrow books using a different device by logging into the same library card on the web or Libby and then syncing the Kobo.

# Downloaded book is in another language

There is an issue where an English language book will sync on the Kobo in a different language. Kobo support is aware of this issue.

Remove the book from My Books and try to sync again. If this does not resolve the issue, you will need to read the book on a web browser or the Libby app.

# Important notes

### Borrowing limits

- Each member can borrow 20 items and have holds on 15 items at once.
- DownloadLibrary remembers your place when you re-borrow unfinished items.

# Syncing

- If you log in on multiple devices, your account will sync the materials you have checked out and your last reading positions.
- Materials will only sync when connected to the internet.

# More help

**[OverDrive help](https://help.overdrive.com/en-us/categories/getting-started.htm)** 

[KPL database listings](https://www.kpl.org/things-to-check-out/virtual-library)

### Library staff support

Call us at 519-743-0271, TTY: 1-877-614-4832 or email **askkpl@kpl.org**.